### 

# Labour Department The Plantations Labour (Karnataka) Rules, 1950

|  |        | , 1938: | ′ಎ | $(\Box\Box\Box\Box$ |
|--|--------|---------|----|---------------------|
|  | □□□□): |         |    |                     |

# Application for Registration of Trade Unions

Step 1: Go to sevasindhu.karnataka.gov.in website and click on Departments & Services

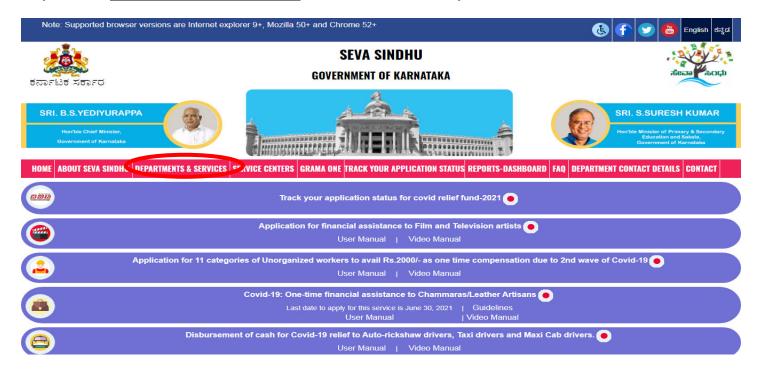

**Step 2**: Click on <u>Labour Department</u> and select <u>Application for Registration of Trade Unions</u> Alternatively, you can search for Application for Plantation Labour Registration in the <u>search option</u>.

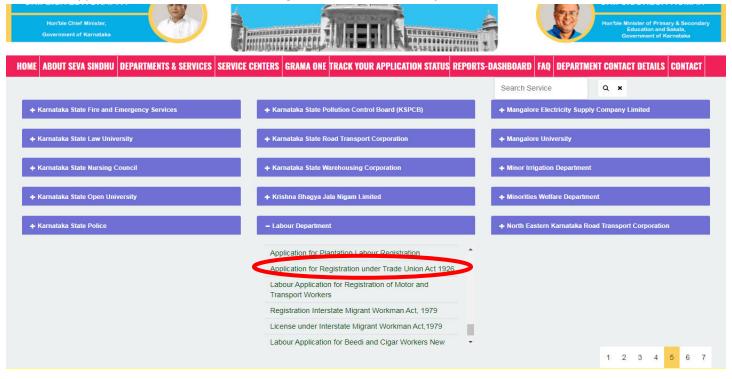

#### Step 3: Click on Apply online

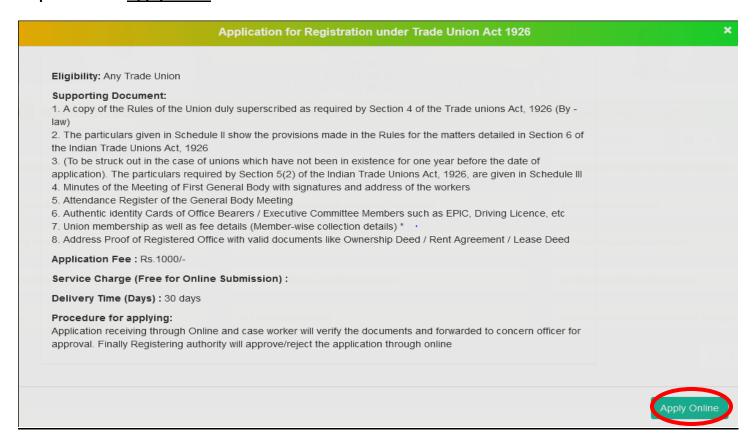

#### Step 4: Enter the username, password/OTP, captcha and click on Log In button

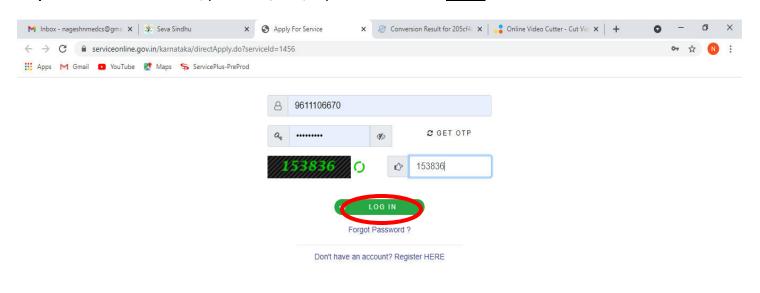

Activate Windows
Go to Settings to activate Windows.

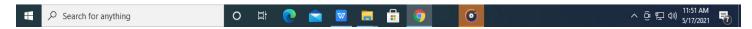

Step 5: Fill the Applicant Details & Photocopies details

ಸಲ್ಲಿಸುವುದು

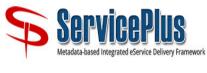

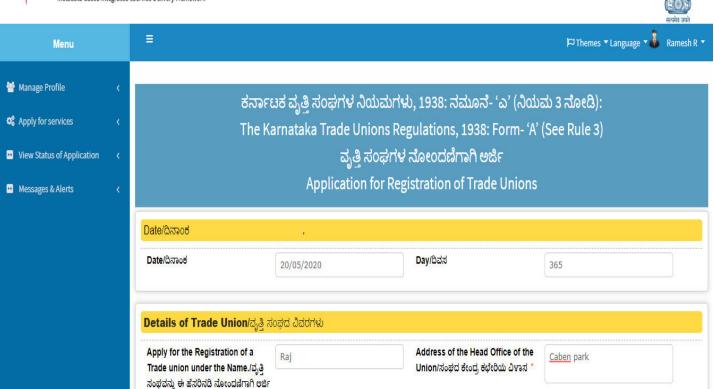

Step 6: Verify the details. If details are correct, select the checkbox ("Yes")& Submit

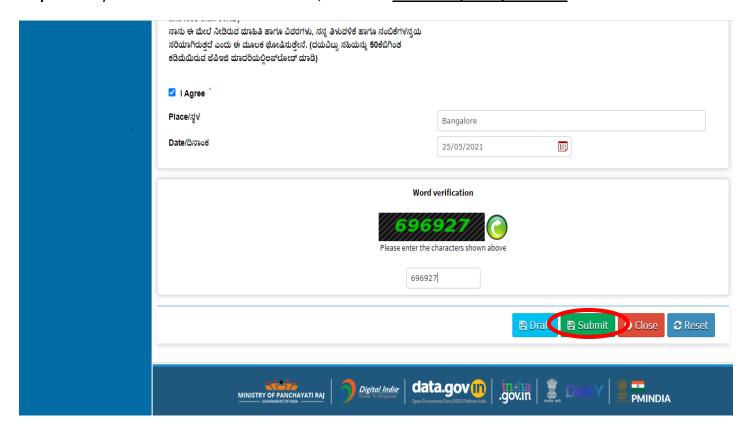

**Step 7**: A fully filled form will be generated for user verification, If you have any Corrections click on **Edit** option, otherwise proceed to **Attach Annexures**.

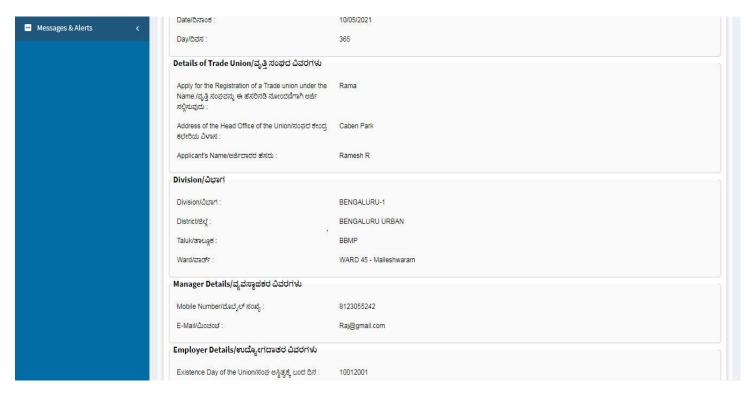

Step 8 : Click on Attach annexures

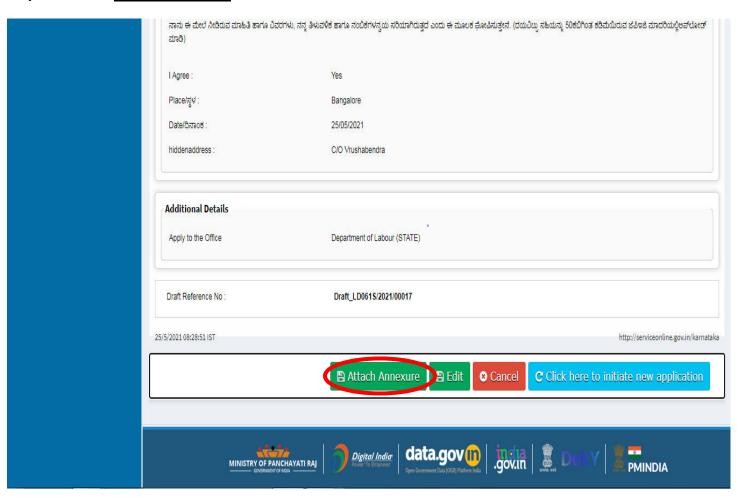

Step 9: Attach the annexures and click on save annexures

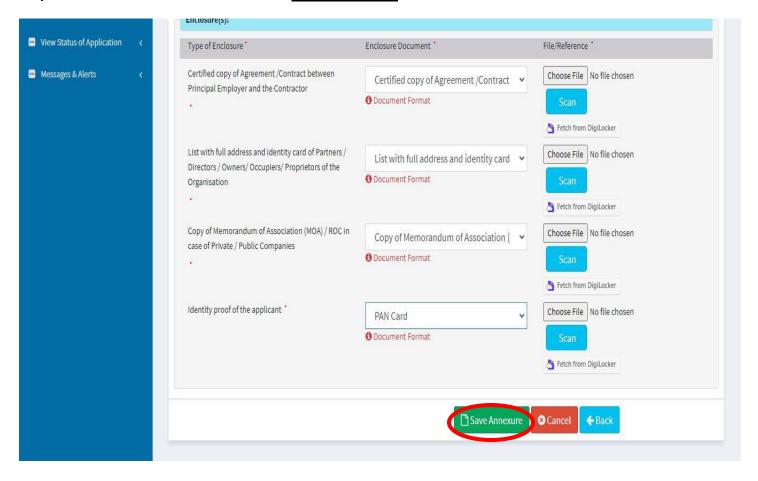

Step 10 :Saved annexures will be displayed and click on **Esign and Make Payment** to proceed.

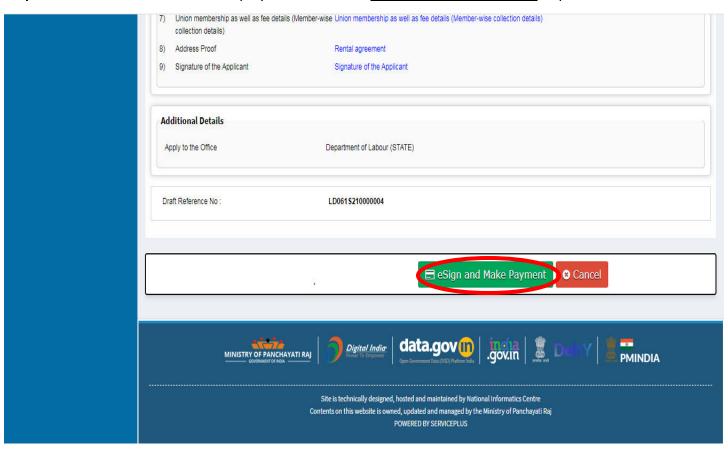

## Step 11 : Click on I agree with above user consent and eSign terms and conditions and Select authentication type to continue Click on OTP

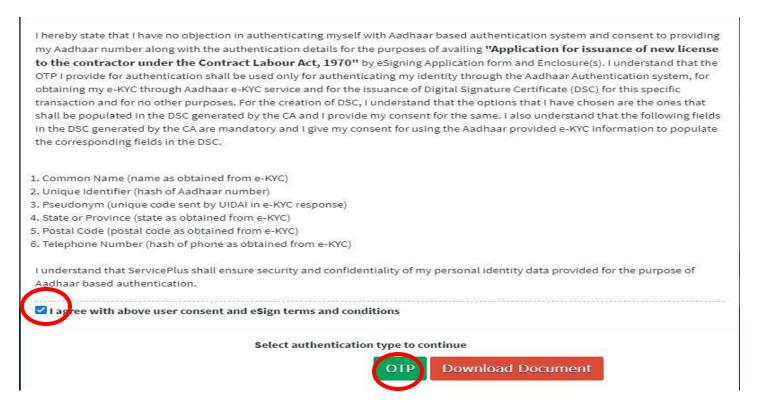

Step 12: Enter Aadhar Number and click on get OTP

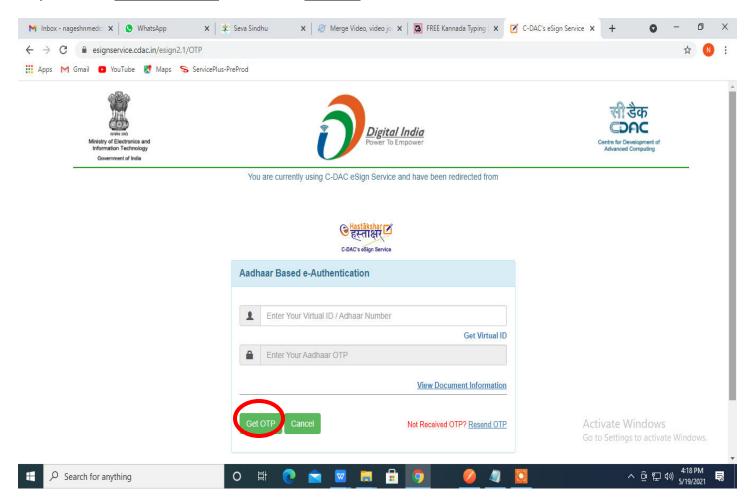

### Step 13 :Enter OTP and click on Submit

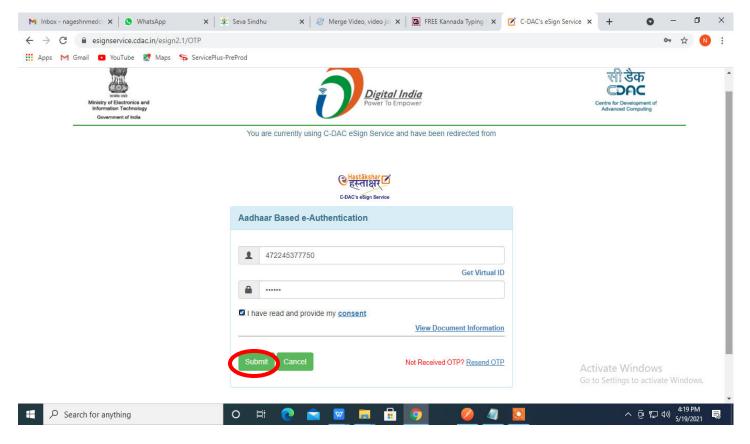

#### Step 14 : Select the Mode of Payment and click on Make Payment to proceed

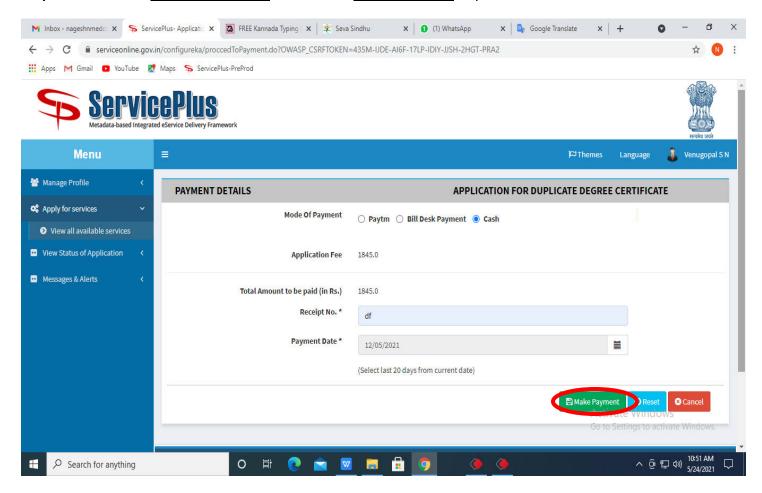

**Step 15**: Select preferred payment method (Credit Card/Debit Card/Internet Banking), enter the required details and click on make payment

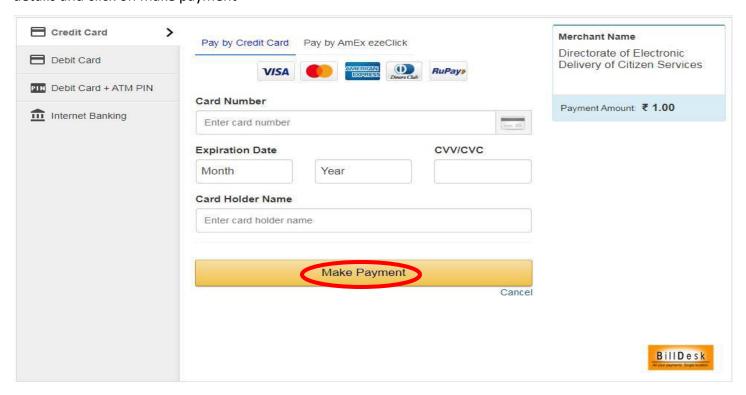

**Step 16**: After payment is successful, acknowledgement will be generated. Acknowledgment consists of applicant details, application details and the payment details for applicant's reference.

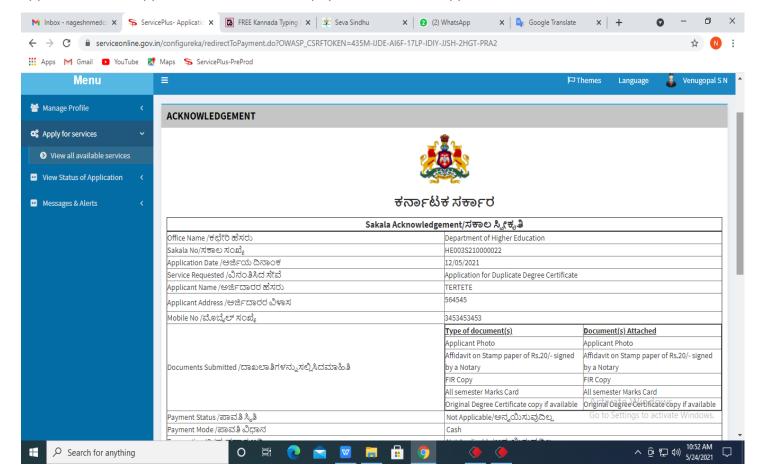

**Step 17**: To download the certificate, go to the **sevasindhu.karnataka.gov.in** and click on **Registered Users Login Here** 

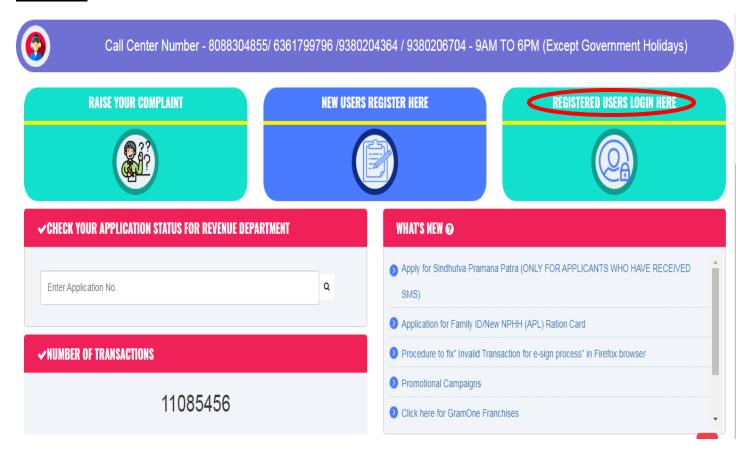

Step 18: Once the login page is open, enter your username, password/OTP, captcha and click on Submit.

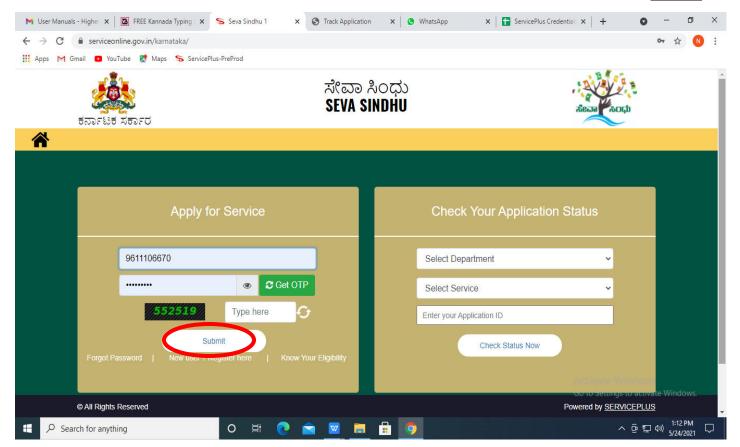

**Step 19** :Click on **View Status of Application --> Track application status**. Enter Application Reference Number (you can refer to Acknowledgment/SMS to get Application Reference Number) and click on **Get Data**.

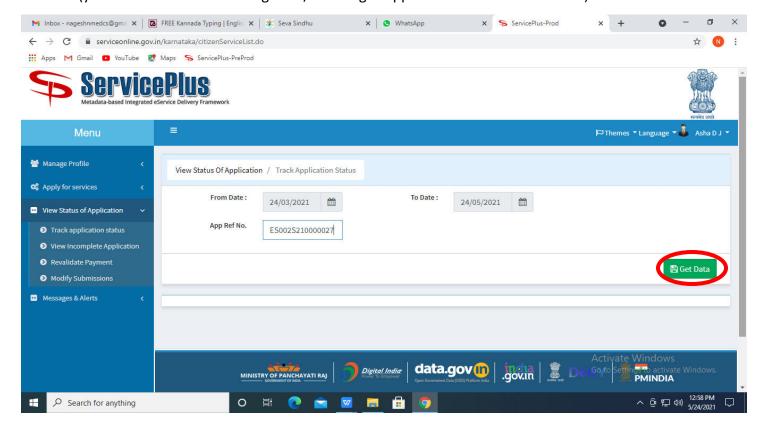

Step 20: Check Current Status of the application. If it is delivered, Click on Delivered.

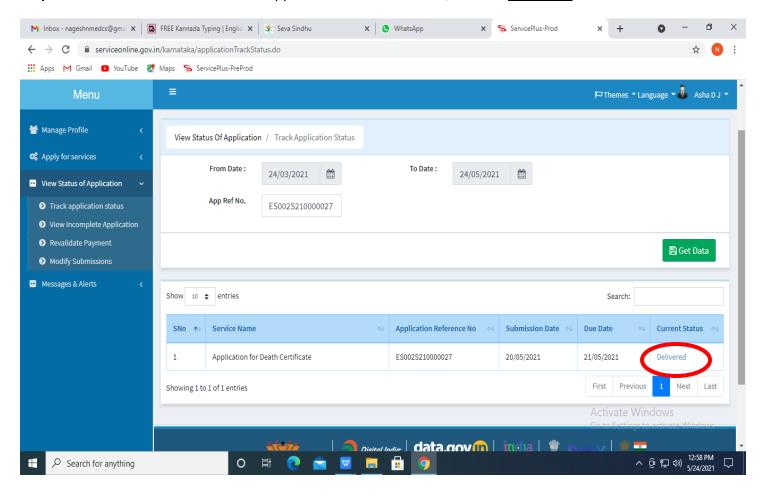

Step 21: Under Issue Document(s), click on Output certificate

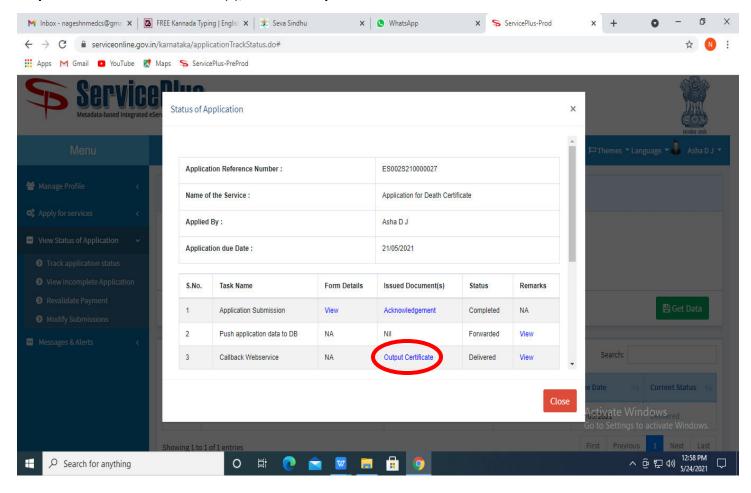

Step 22: Trade Unions certificate will be downloaded. You can print the certificate if required

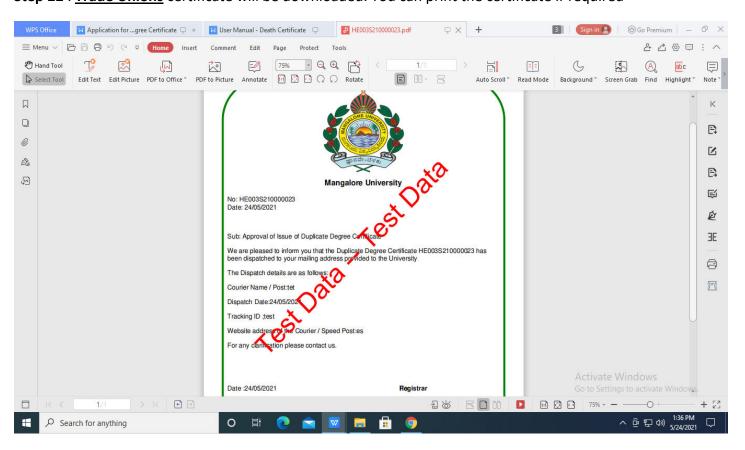